# **Kalender für Bytespeicher und Makerspace**

Der Verein bietet über seine NextCloud-Instanz für Interessierte die Möglichkeit, die öffentlichen Kalender der Vereinsräume in den lokalen Kalender einzubinden. In den meisten Programmen/Diensten kann dieser dann als zusätzlicher Kalender angezeigt werden. Damit hat man z. B. auch per Smartphone oder am PC immer die aktuellen Veranstaltungen des Vereins im Blick.

## **Links zum Abonnieren**

Die Kalender werden im üblichen ICS-Format zur Verfügung gestellt. Sie können (meistens) einfach in das verwendete Kalenderprogramm übernommen werden.

#### **Allgemeines**

- [Webkalender](https://cloud.technikkultur-erfurt.de/apps/calendar/p/43pkDpTEscarb35A)
- [ICS-Datei](https://cloud.technikkultur-erfurt.de/remote.php/dav/public-calendars/43pkDpTEscarb35A?export)
- [Webcal-Link](webcal://cloud.technikkultur-erfurt.de/remote.php/dav/public-calendars/43pkDpTEscarb35A?export)

#### **Bytespeicher**

- [Webkalender](https://cloud.technikkultur-erfurt.de/apps/calendar/p/62H5QIYTZJMRSB17)
- [ICS-Datei](https://cloud.technikkultur-erfurt.de/remote.php/dav/public-calendars/62H5QIYTZJMRSB17?export)
- [Webcal-Link](webcal://cloud.technikkultur-erfurt.de/remote.php/dav/public-calendars/62H5QIYTZJMRSB17?export)

#### **Makerspace Erfurt**

- [Webkalender](https://cloud.technikkultur-erfurt.de/apps/calendar/p/FW4LI1Y6AID0ZVC1)
- [ICS-Datei](https://cloud.technikkultur-erfurt.de/remote.php/dav/public-calendars/FW4LI1Y6AID0ZVC1?export)
- [Webcal-Link](webcal://cloud.technikkultur-erfurt.de/remote.php/dav/public-calendars/FW4LI1Y6AID0ZVC1?export)

#### **Kids@Digital**

- [Webkalender](https://cloud.technikkultur-erfurt.de/apps/calendar/embed/GfR8dgQ2fzYiTpLa)
- [ICS-Datei](https://cloud.technikkultur-erfurt.de/remote.php/dav/public-calendars/GfR8dgQ2fzYiTpLa?export)
- [Webcal-Link](webcal://cloud.technikkultur-erfurt.de/remote.php/dav/public-calendars/GfR8dgQ2fzYiTpLa?export)

## **Anleitungen zum Einbinden**

### **Google Calendar (Web-Oberfläche)**

- 1. In der linken Navigationsleiste im Abschnitt "Weitere Kalender" auf das + klicken und im Popup-Menü "Per URL" auswählen.
- 2. Alternativ in den Einstellungen (Zahnrad) auf den Abschnitt "Kalender hinzufügen" und dort "Per URL" auswählen.
- 3. Den Link des gewünschten Kalenders in das Eingabefeld einfügen (Achtung, muss mit [https://](#page--1-0) beginnen!) und "Kalender hinzufügen" auswählen.
- 4. In den Einstellungen ist nun im Abschnitt "Einstellungen für weitere Kalender" der neue Kalender und dort umbenannt oder hinsichtlich der gewünschten Benachrichtigungen konfiguriert werden.

**Dauerhafter Link zu diesem Dokument: <https://wiki.technikkultur-erfurt.de/dienste:kalender?rev=1615137665>**

Dokument zuletzt bearbeitet am: **07.03.2021 18:21**

**Verein zur Förderung von Technikkultur in Erfurt e.V** <https://wiki.technikkultur-erfurt.de/>

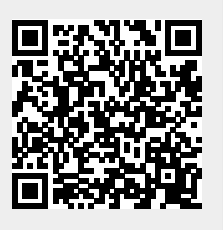